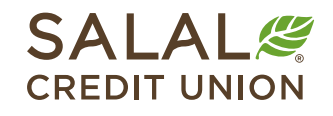

800.562.5515 • SalalCU.org

WANNOO ONY AHAA MARAHA MARAHA WAA MARAHA MARAHA WAA MARAHA MARAHA MARAHA MARAHA MARAHA MARAHA MARAHA MARAHA MA

# Transfer from Account to Account - Desktop

With the **Transfers** feature on your Online Banking dashboard, funds can be transferred between Salal accounts in minutes or to another financial institution within **1-2 business days**.

# **Select the Transfers & Payments Tab**

Select the **Transfers & Payments tab** from the menu. Then select **Transfers** from the menu. The Transfers feature gives you the option to send funds from one of your Salal accounts to another, pay your loan, send funds to another Salal member, or to/from an external account.

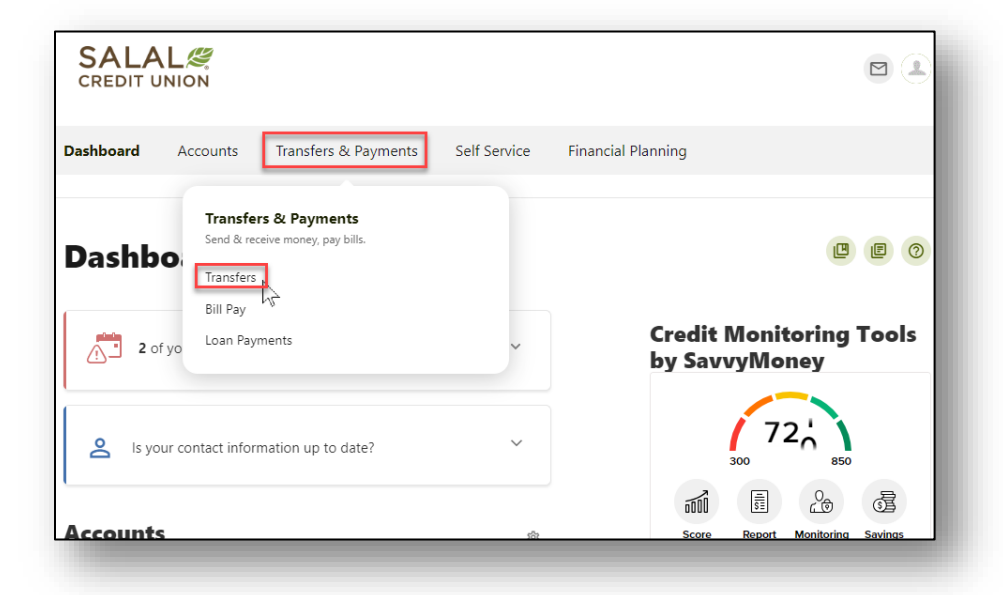

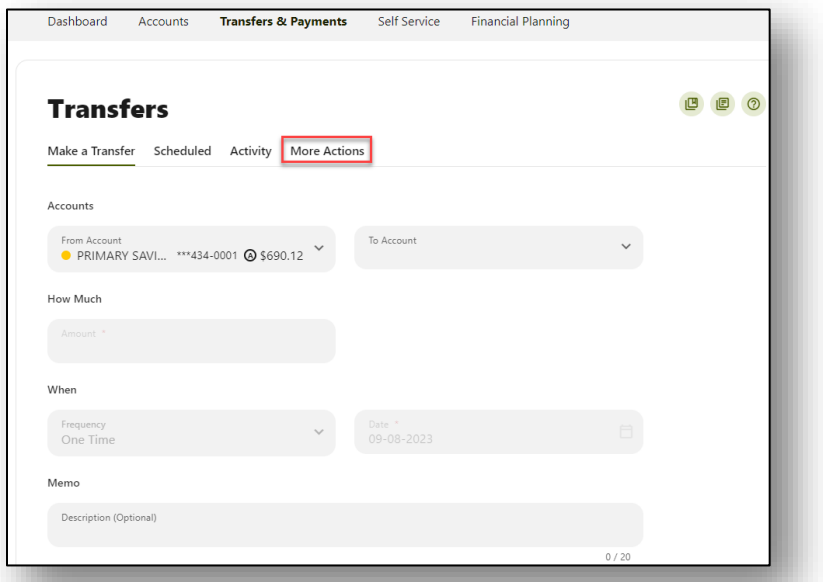

WANNA INYO DILO MUTLELAD ILAMA ILINWA ANNI INYO DILLE DIIII DINI ELAD INA ILAMA ILINYOZANIA INYO DILLE LOMINI

## *THESE SINE IENVELTEEL LEHIKO DIKILE TETEH HERI IE ENISHIESE SINE IENVELTEEL LHIKO DIKILE TETEH HERI ENISHESE SINE IENVELTEEL HIKO DIKILE TETEH HER* **Account to Account Transfer**

## **Transfer Money to Another Salal Member**

An internal transfer is a way money can be sent from one of your Salal accounts to another (for example, checking to savings), from your Salal account to another Salal member's savings or checking account, or to make a Salal loan payment.

**Note:** Make sure to verify the account information before adding a Salal account.

Click on More Actions tab, then select Add Account to make a transfer.

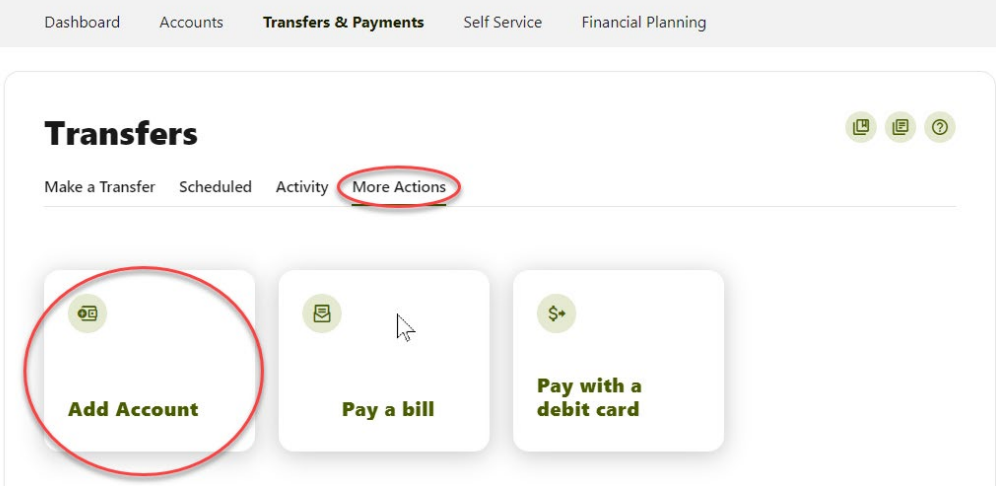

A slide out drawer will display additional options for you. Choose **Internal Account.** 

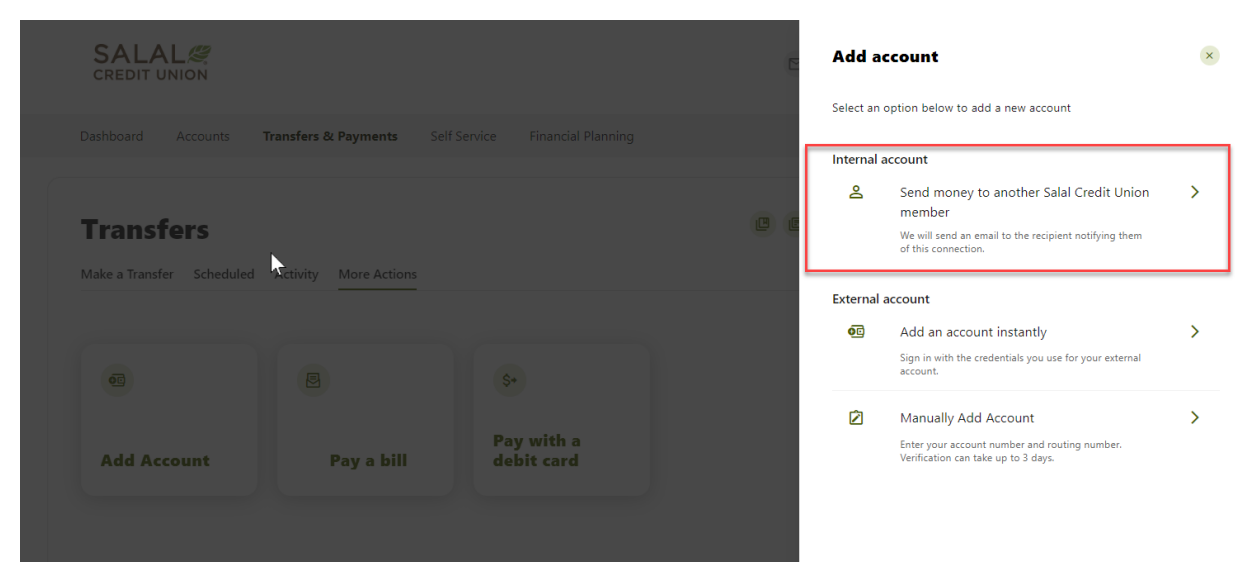

*THENNI*N WYTH EE HAARDINID IL A*H IHA*N WAANEN YN Y HAARDINID IL AH IHA WAN WENY*HENNIN WYT*HEE HAARDINID IN ALAHA

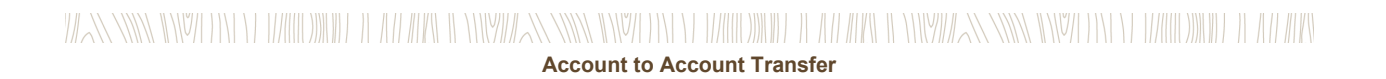

#### **Required Information to Add a Salal Account**

Below is a list of information that will be needed for an internal account transfer.

- Last name of recipient as it appears on the account.
- Select deposit account when sending money into another checking or savings.
- Select loan account when sending money to make a loan payment.
- Member number of the receiving account.
- Account ID of the receiving account. The Account ID is the four-digit number at the end of the Salal account number for the account you are sending money to. The Account ID number for your account(s) can be found in the details listed on your Online Banking Dashboard (see below).

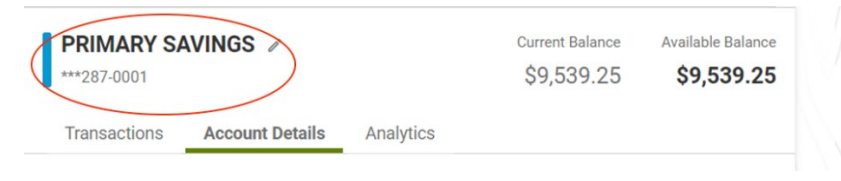

You have the option of saving the account information for future use by selecting the check box and providing a nickname to identify the account for future transfers.

Once you have entered the information needed, then click **Save**.

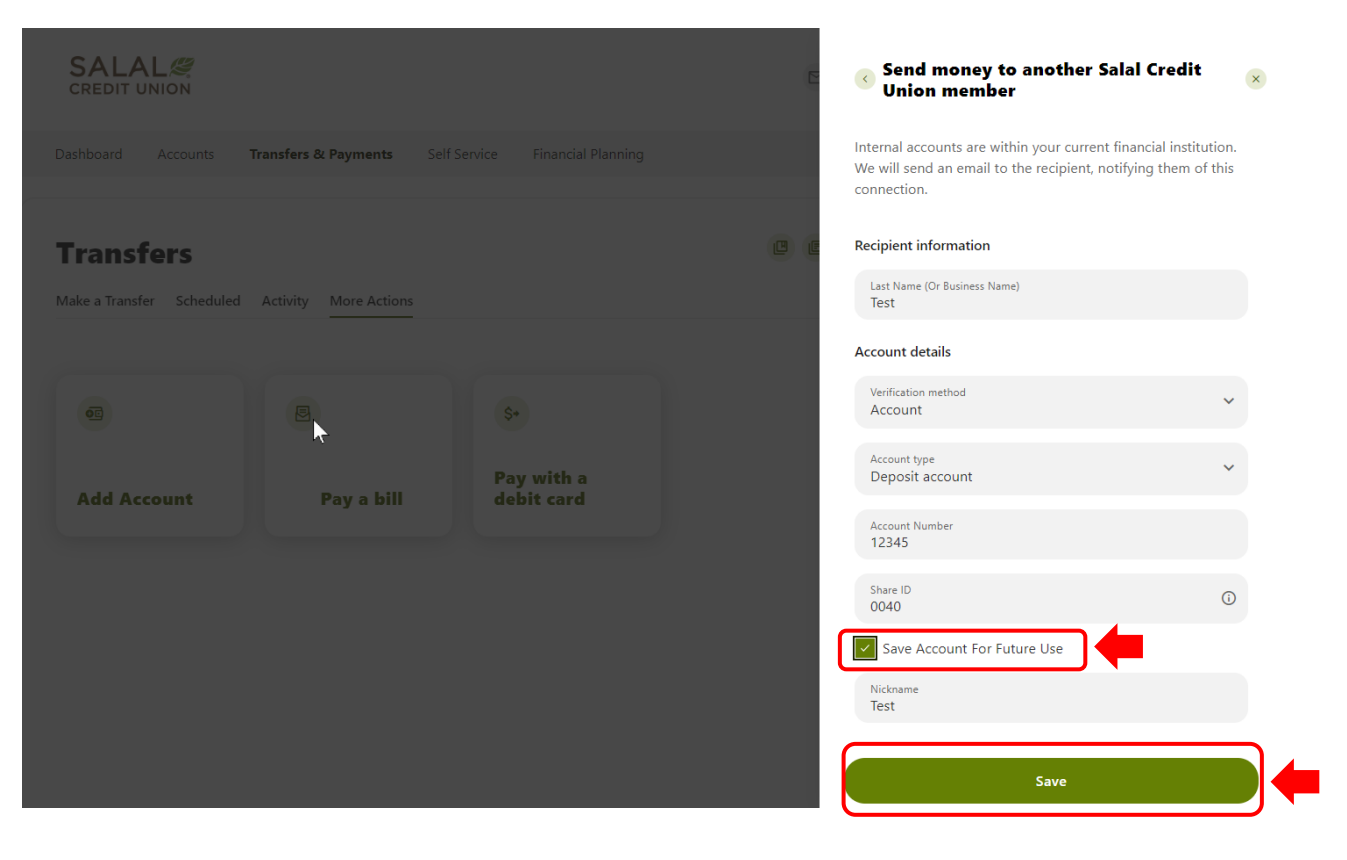

# *THENNI*N WYTH EE HAARDINID IL A*H IHA*N WAANEN YN Y HAARDINID IL AH IHA WAN WENY*HENNIN WYT*HEE HAARDINID IN ALAHA

## *THENNES WAS TERM AND A THARD DIE A HEARE IN NEW ANEXEMENT ON DE THARD DIE TEEL A HEARE IN NEW ANEXEMENT ON YEAR ODDERE TEEL A HEARE* **Account to Account Transfer**

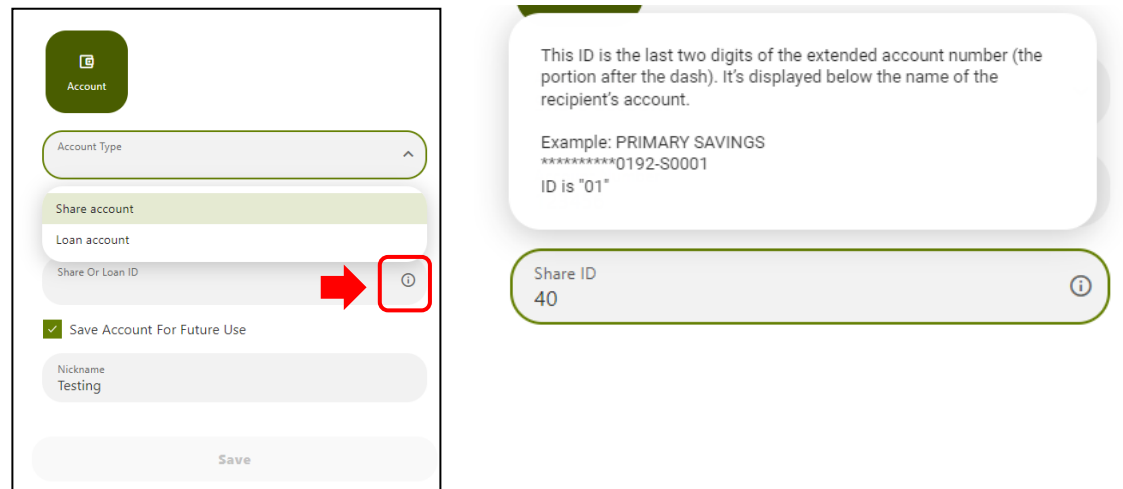

### Clicking on the circle "**i**" icon in the **Share** or **Loan ID** field will bring up the following help text.

## **Transfer Money to and from an External Account**

External transfers let you send money to and from your Salal checking or savings account to your account at another financial institution. Below are two ways you can link an external account.

#### **ACH External Transfer Disclosure & Agreement**

If this is your first time making an external transfer, you will next need to review the ACH External Transfer Disclosure & Agreement, select **Agree and Continue**.

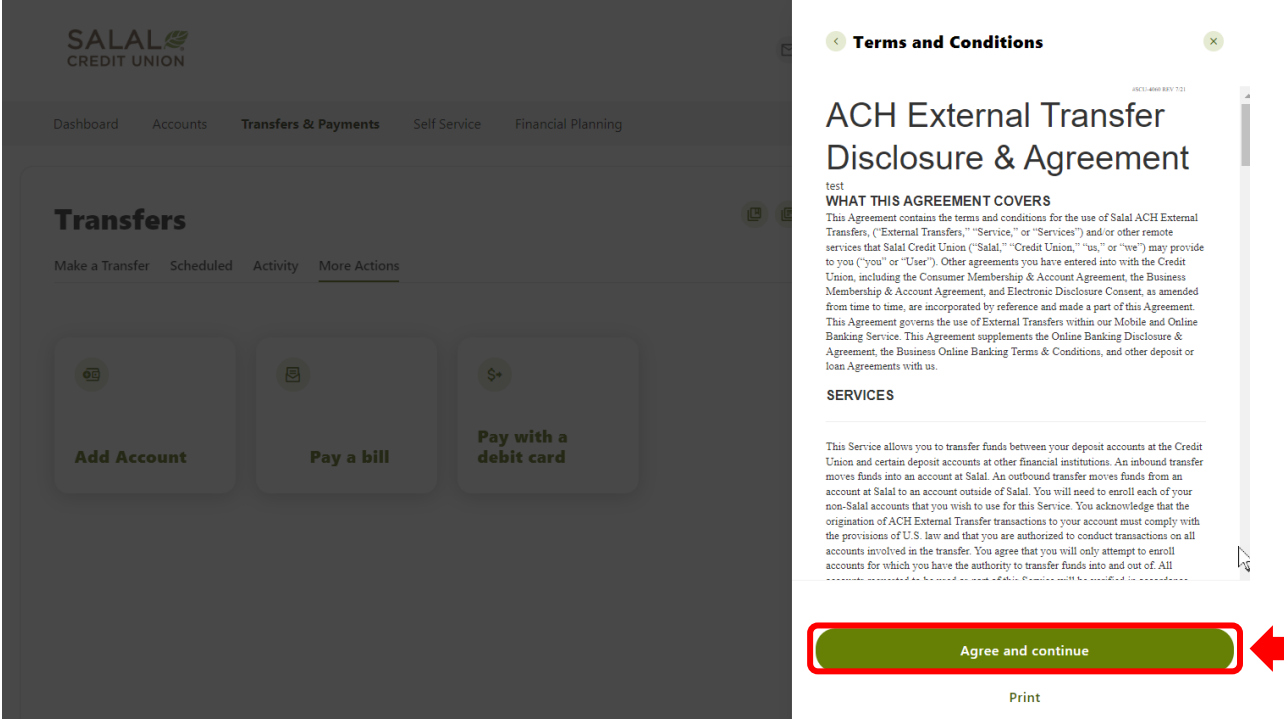

*THENNI*N WYTHY E HAIDDWD IE A*D HENNI* WY*HENNIN WYTHY EI HAIDDWD IE AD IDEN WYDDENIN WYTHY EI WYDDWD IE AD IDEN* 

## *MANNER ENDER EN ET HALODET EL LO HE*N EL NIV*IDA ANNER ENDET* EN ET HALODET EL LO HEN ENVIDAN ANNER EN NEVET EN ET HALODET EL LO HEN **Account to Account Transfer**

#### **Instant Account Verification**

- Click on the **Transfers** tab.
- Under Make a Transfer click on **Add an account to make a transfer**.
- **Then add an account instantly**.
- Select or search for your external account financial institution.

**Note:** If you are unable to see the institution you would like to add please review the "Add an Account Manually" process.

- Next, log in to account with the username and password of the external account.
- If prompted to provide additional verification, i.e. SMS or email verification code, input the code to continue.
- Select/deselect the accounts that should be added as eligible for transfers by selecting the radio buttons next to each account.
- Submit your selected accounts for verification and addition.
- Upon successful confirmation you will be able to select the account you would like to transfer to/from on the transfer page instantly.

#### **Add an Account Manually**

Below is a list of information that will be needed for an external account transfer.

- Account type: checking or savings.
- Routing number for the receiving financial institution.
- Full account number, generally 10-13 digits.

#### **Verification Needed**

For your security, a verification code will be sent to verify that you are setting up the transfer. Choose the method you want to use to verify and select **Send Code**.

**Note:** If you have set up an authentication app in Settings>Security, you will see **2FA App** as an option listed when verification is needed. See the tutorial titled "Online Banking Multi-Factor Authentication Options" for info on setting up an authentication app.

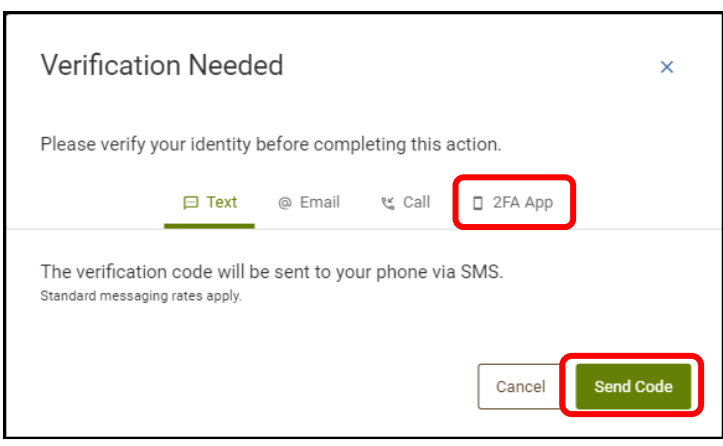

*TARSS SINS INVELTIN EL TRIUDINILE LE TENTRE LE VINYARS SINS INVELTIN EL TRIUDINILE LE ALL'ARKE LE VINYARS SINS INVELTIN EL TRIUDINILE LE ALL'ARK* 

# *THESE SINE IENSEE EEN EERHOODED EE AT HEKE IE EERHEIGE SENER IERSE EER EEN TAALD EE AT HEKE IE EERHEIGE SENER IERSE EER EEN EERHOODED EE AT HEK* **Account to Account Transfer**

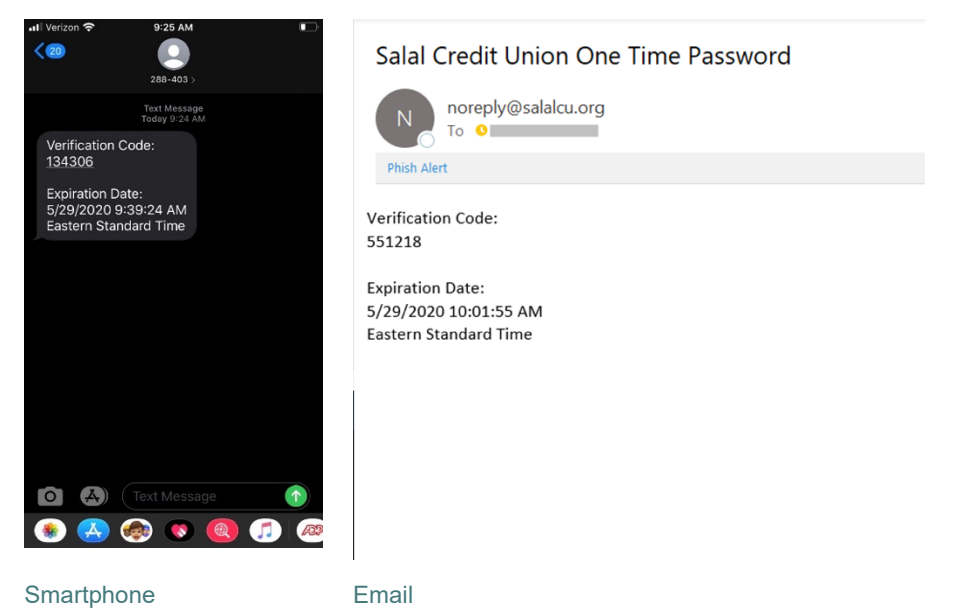

Below are examples of verification code sent via SMS text message and email.

#### **Confirm Your External Account**

Next, you will need to go through the simple process of confirming your external account. For your security, Salal will make two small (under \$1.00) deposits and one offsetting withdrawal equal to the total of the small deposits. Please note that it may take up to **3 business days** for the micro deposits to appear in your external account. Once you have read the instructions, select **OK**.

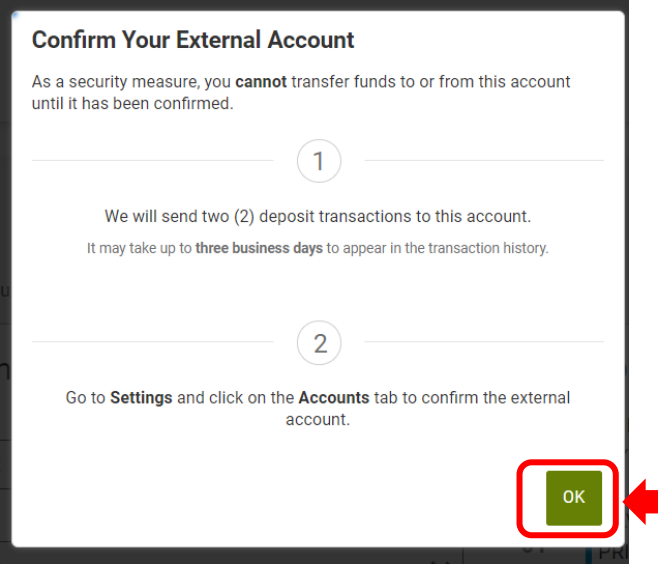

*THENNI*N WYTH EE HAARDINID IL A*H IHA*N WAANEN YN Y HAARDINID IL AH IHA WAN WENY*HENNIN WYT*HEE HAARDINID IN ALAHA

## *THENNI*N WYPH YN Y THAIDDWYD Y A*D HA*C AWYMENENYN WYPH YN Y THAIDDWYD Y AD ARN WYWENENYMENYD YN Y THAIDDWYD Y AD MY **Account to Account Transfer**

#### **Find the Micro Deposits in Your External Account**

Log in to the external account you are confirming and locate the two micro deposits. (Again, it may take up to **3 business days** for the deposits to show up in your external account.) Take note of the amount of each micro deposit. You will need these amounts to confirm the external account in a later step. Next, log back into your Salal Mobile or Online Banking to finish the confirmation process.

#### **Confirm Your External Account in Online Banking**

On your Dashboard page you will see a notice letting you know you have a pending external account. If you are in Online Banking, select **Confirm**.

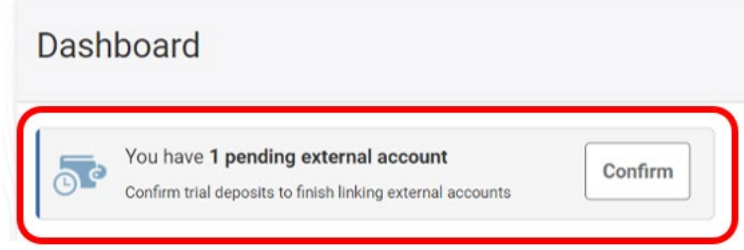

#### Account pending notice in Online Banking.

On the next screen within Online Banking, find the external account you are confirming and select **Confirm**.

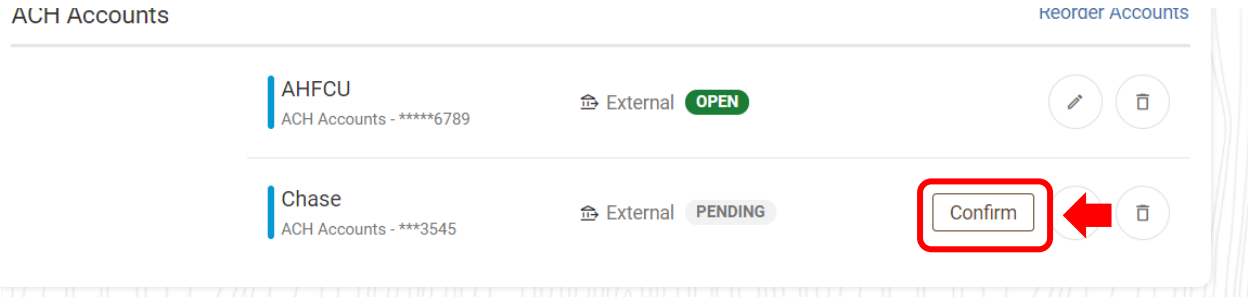

Confirming external account in Online Banking.

# WANNIN INYO DILLO MAHDINDO DEALAMA ILINYAZININ INYO DILLO MAHDINDO DEALAMA ILINYAZININ INYO DILLO MAHDINDO DALA **Account to Account Transfer**

When the **Confirm Trial Deposits** box opens, enter the two micro deposit amounts in the correct boxes. Then select **Confirm**.

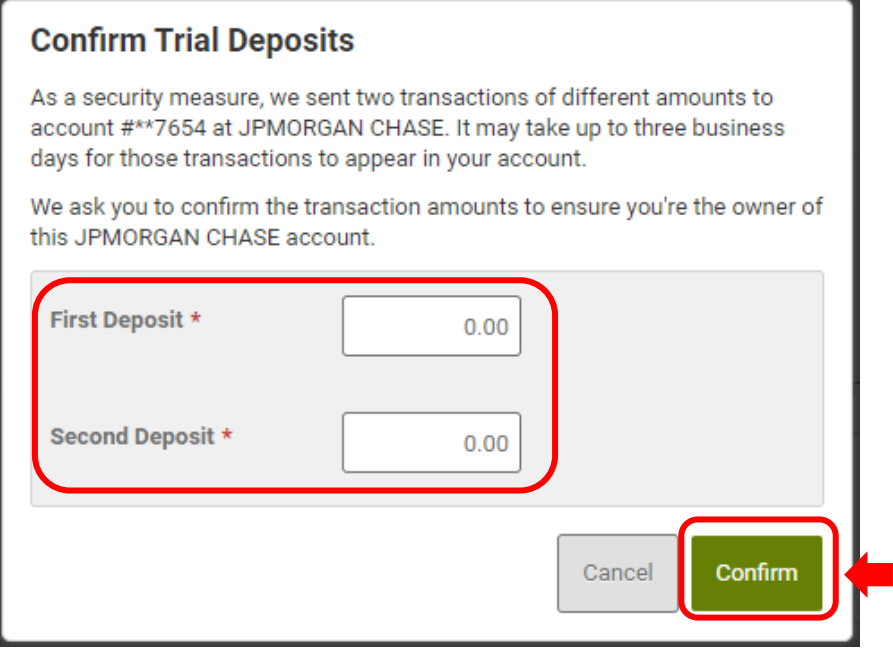

The external account will now be avilable in the Transfer tab to or from your Salal accounts or loans.

## **Need Help? Give Us a Call**

If you have questions or need further assistence, feel free to call our Virtual Branch at **800.562.5515** or **206.298.9394**.

*THENNE WARD TEN EL HAUD DIEDE EL A HAPARE IE VERWALNEN WARDEN EN ET HAUDDEDE EL A HAPARE IE VERWALNER WARDENET EL A HAPARE*